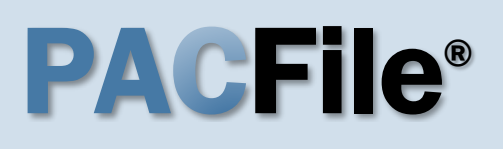

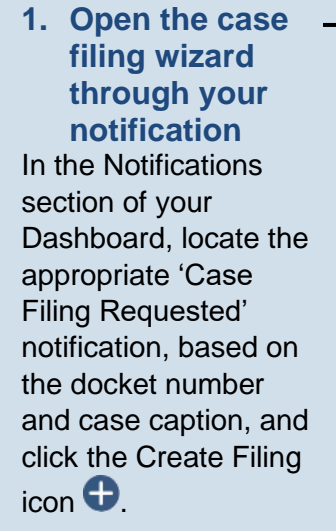

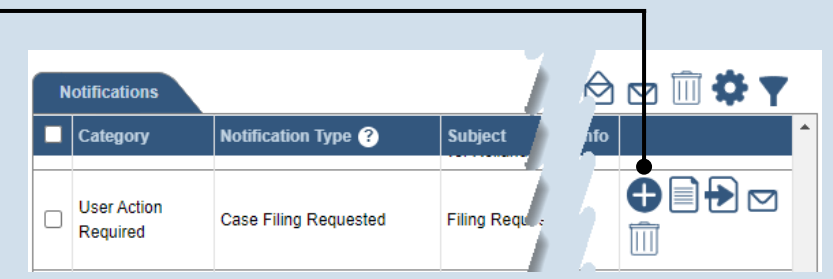

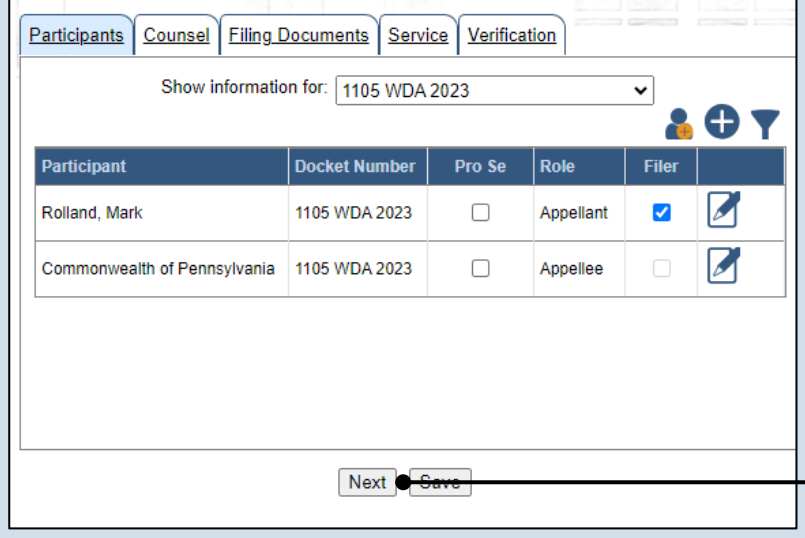

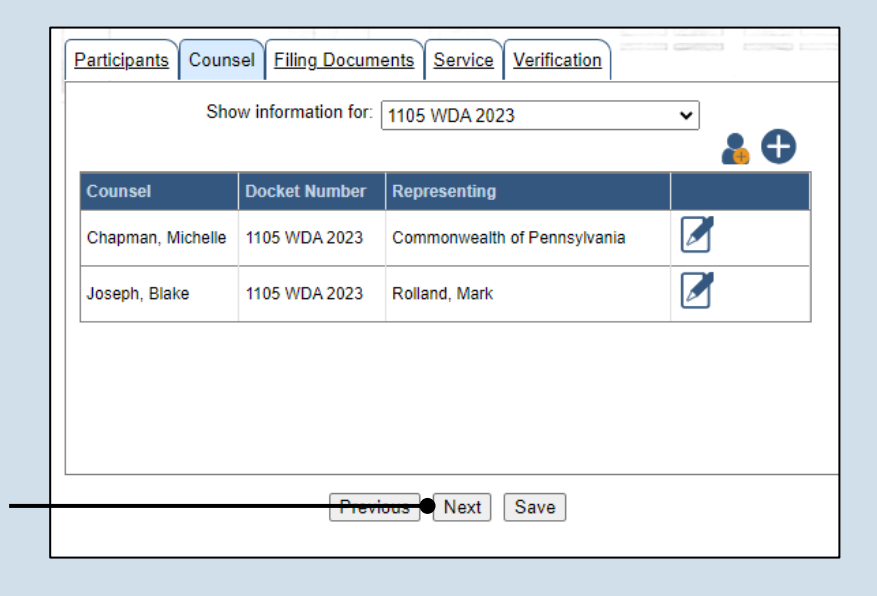

### **2. Bypass the Participants tab** In the Participants tab of the case filing wizard, click NEXT.

**Tip** The Select Filing and Select Cases screens do not appear in this version of the wizard because the corresponding information is already known.

**3. Bypass the Counsel tab** In the Counsel tab, click NEXT.

Participants | Counsel

### **4. Determine how to upload the docketing statement**

If you completed the docketing statement outside of PACFile and want to upload a scanned copy, continue to Step [5.](#page-1-0)

If you want to complete the docketing statement electronically through PACFile, proceed to Step [11.](#page-2-0)

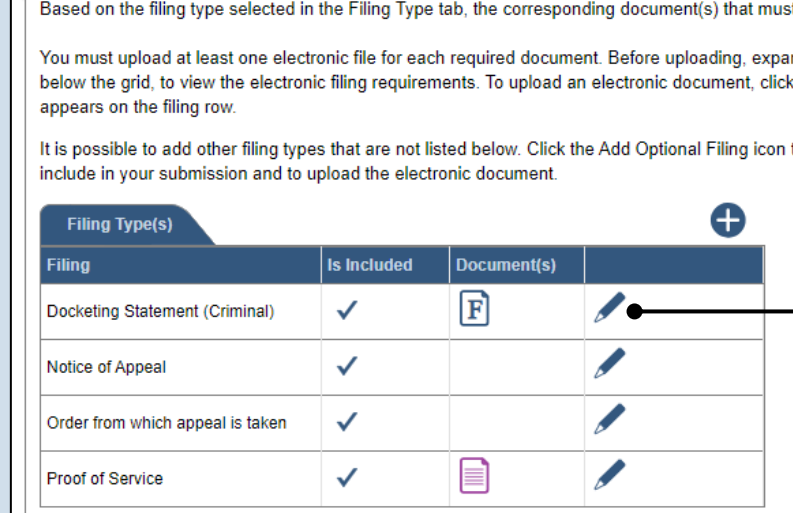

Filing Documents | Service | Verification

## <span id="page-1-0"></span>**5. Open the Document Management screen**

In the Filing Documents tab, click on the Manage Documents icon appearing to the right of the filing type.

 $\ddot{\phantom{0}}$ 

<span id="page-1-1"></span>**6. Initiate the process to upload the document** In the Document Management screen, click the Add Document icon.

## **8. Upload the electronic version of the filing**

In the popup screen that appears, locate the electronic version of the filing on your computer or movable storage device (ex. memory stick). Select the file and click OPEN.

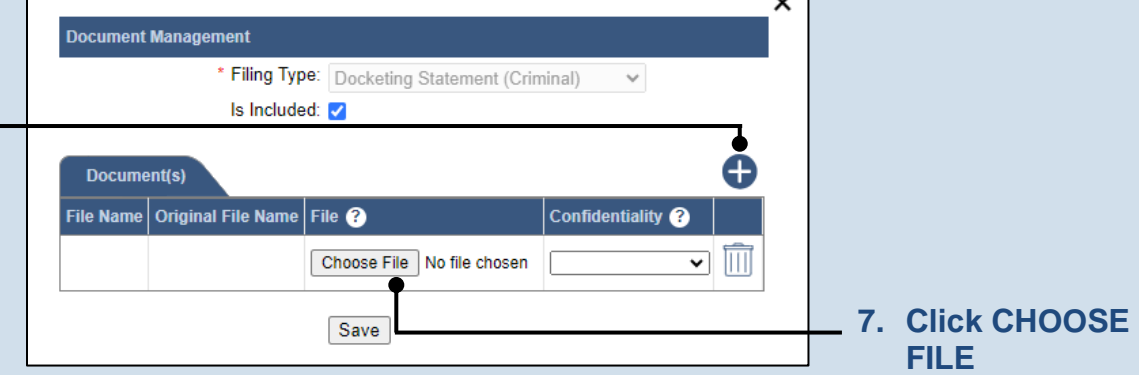

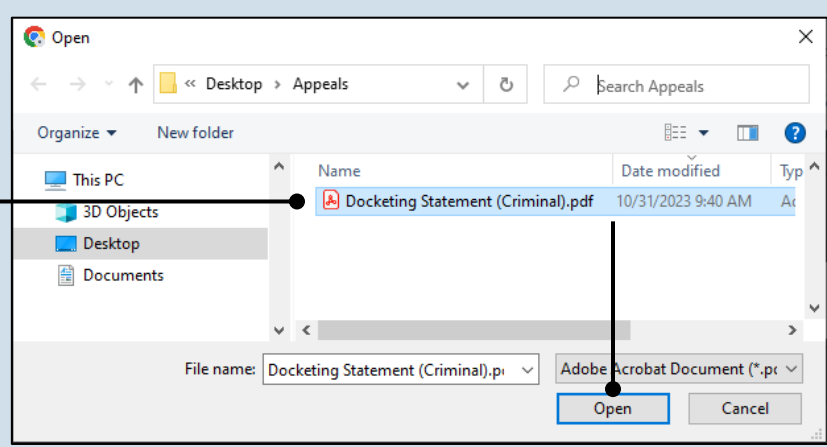

<span id="page-2-1"></span><span id="page-2-0"></span>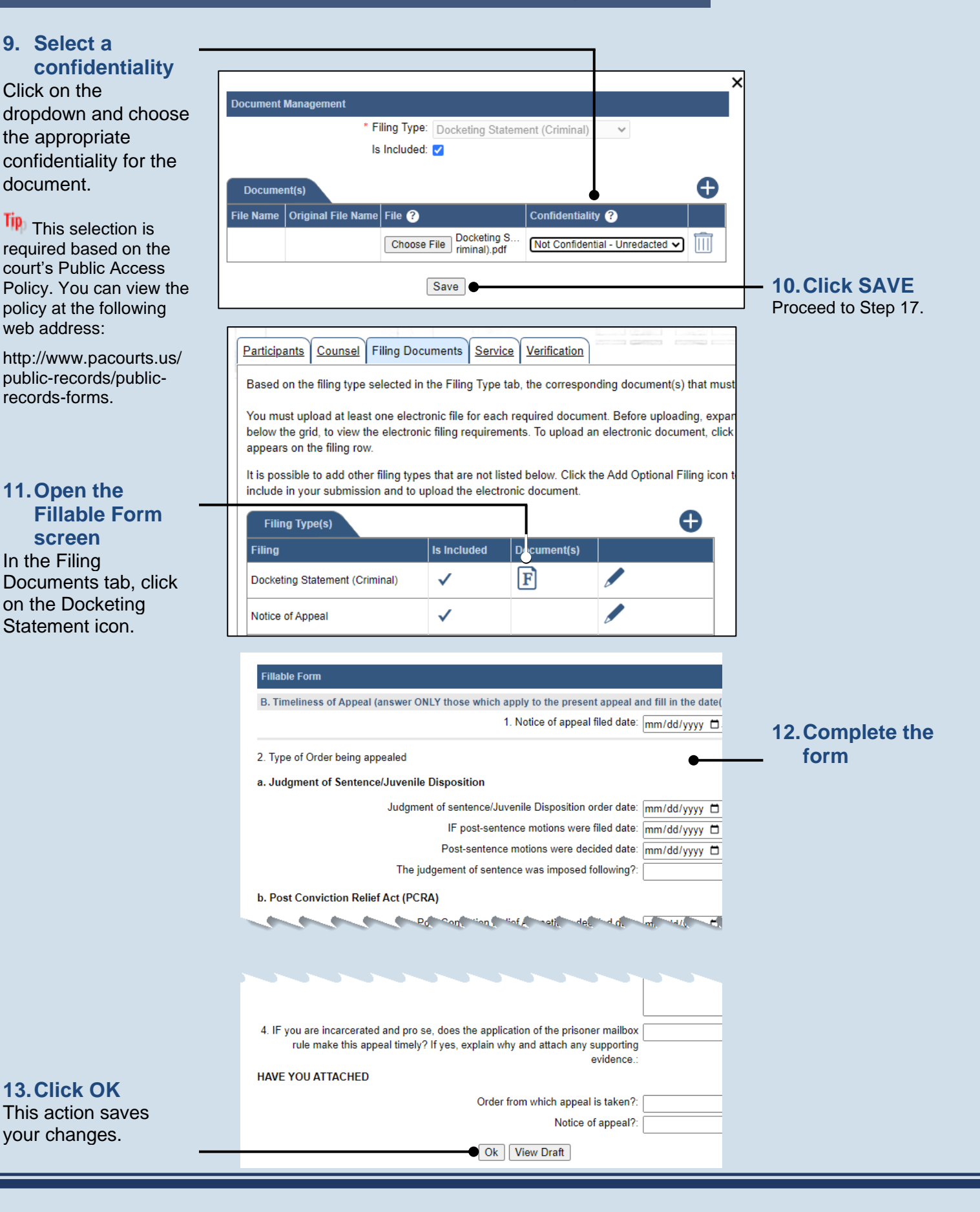

**14.Open the Document Management screen** In the Filing Documents tab, click on the Manage Documents icon appearing to the right of the Docket Statement filing type.

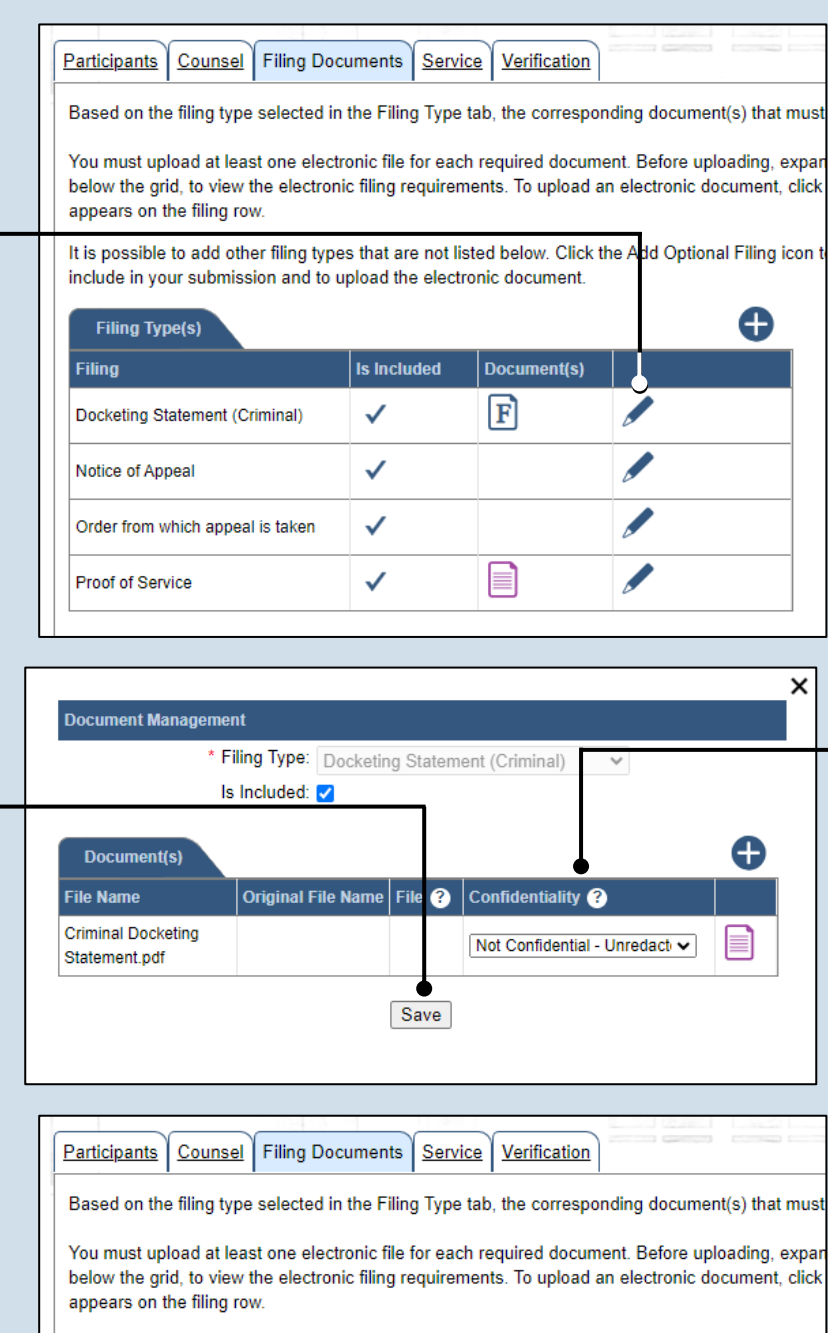

It is possible to add other filing types that are not listed below. Click the Add Optional Filing icon t include in your submission and to upload the electronic document.

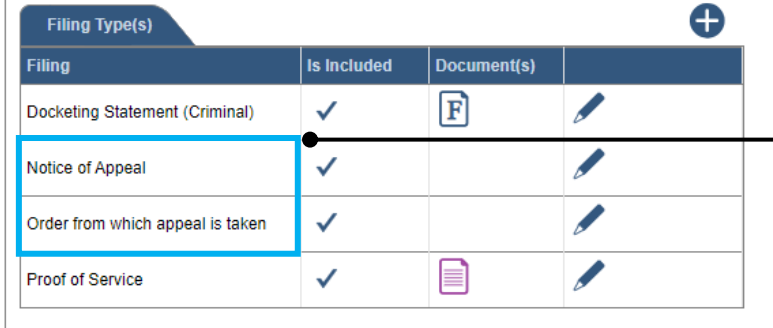

## **15.Select a confidentiality**

In the Document Management screen, click on the dropdown and choose the appropriate confidentiality for the document.

**Tip** This selection is required based on the court's Public Access Policy. You can view the policy at the following web address:

http://www.pacourts.us/ public-records/publicrecords-forms.

## <span id="page-3-0"></span>**17.Review supplementary documents**

All these documents are conditionally required by the court. Use Steps [5](#page-1-0)[-10](#page-2-1) as a guide to upload these documents.

When a document has been associated to all filing types, proceed to Step [21.](#page-4-0) If you have a compelling reason to omit one of these documents, continue to Step [18.](#page-3-1)

**Ip** If a supplementary document is unavailable, you may opt to add a document that explains these circumstances to the court.

## **16.Click SAVE**

<span id="page-3-1"></span>**18.Open the Document Management screen** Click on the Manage Documents icon for the filing type that will be omitted.

**19.Omit the filing type** In the Document Management screen, deselect the **Is Included** checkbox.

<span id="page-4-0"></span>**21.(Optional) Add another filing type & document** If there are additional

documents to file now, click the Add Optional Filing icon.

## **23.Acknowledge**

**the disclaimer** On the Filing Documents tab, read the disclaimer and then select the checkbox to signify your acknowledgement.

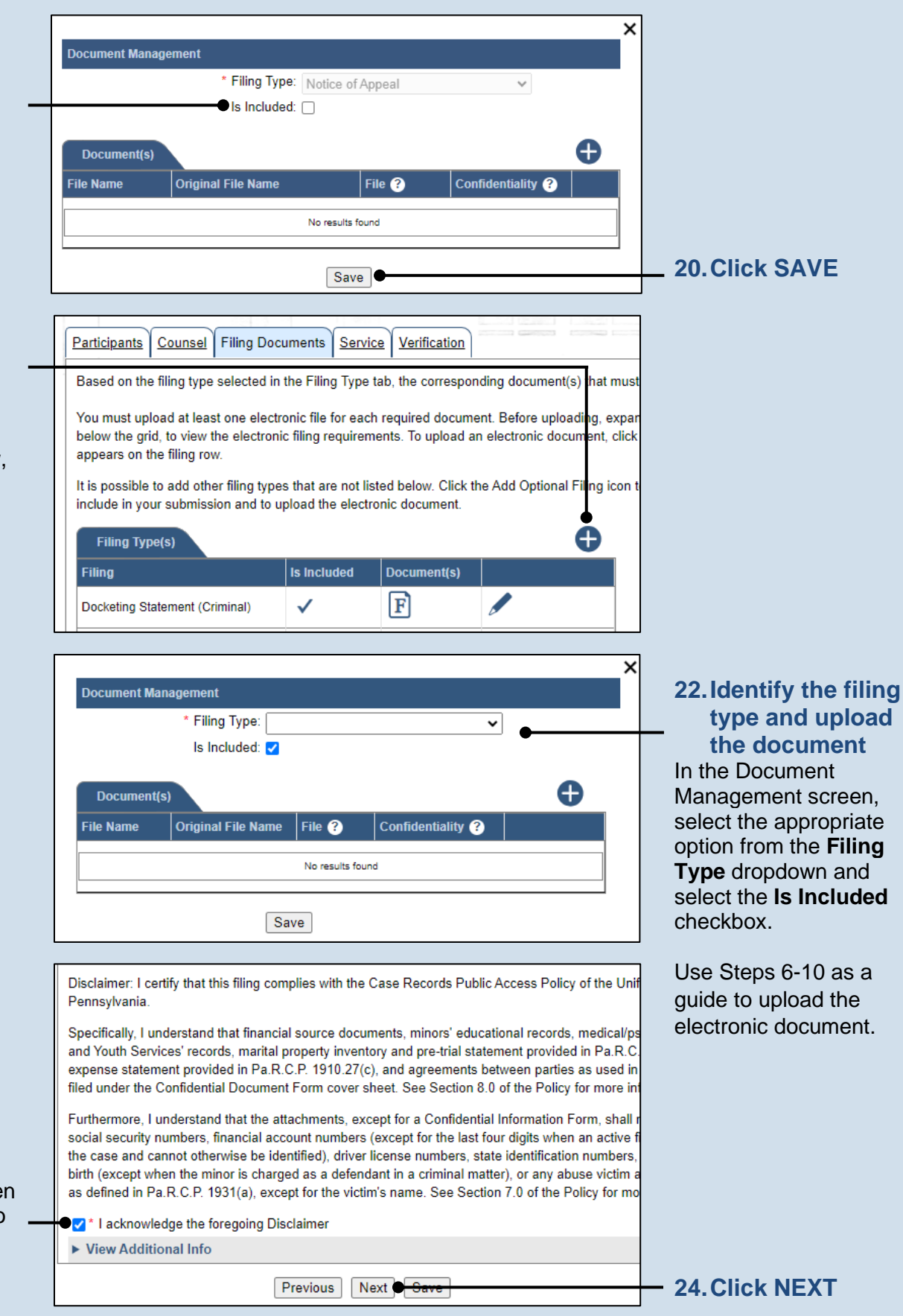

### <span id="page-5-0"></span>**25.Initiate the process to add service**

In the Service tab, click the Add Participant Service icon.

**Tip** If the **Has Required Service** checkbox is selected for a recipient, it means they will receive eService once the filing is submitted. If these individuals were served by other means, however, these can also be recorded.

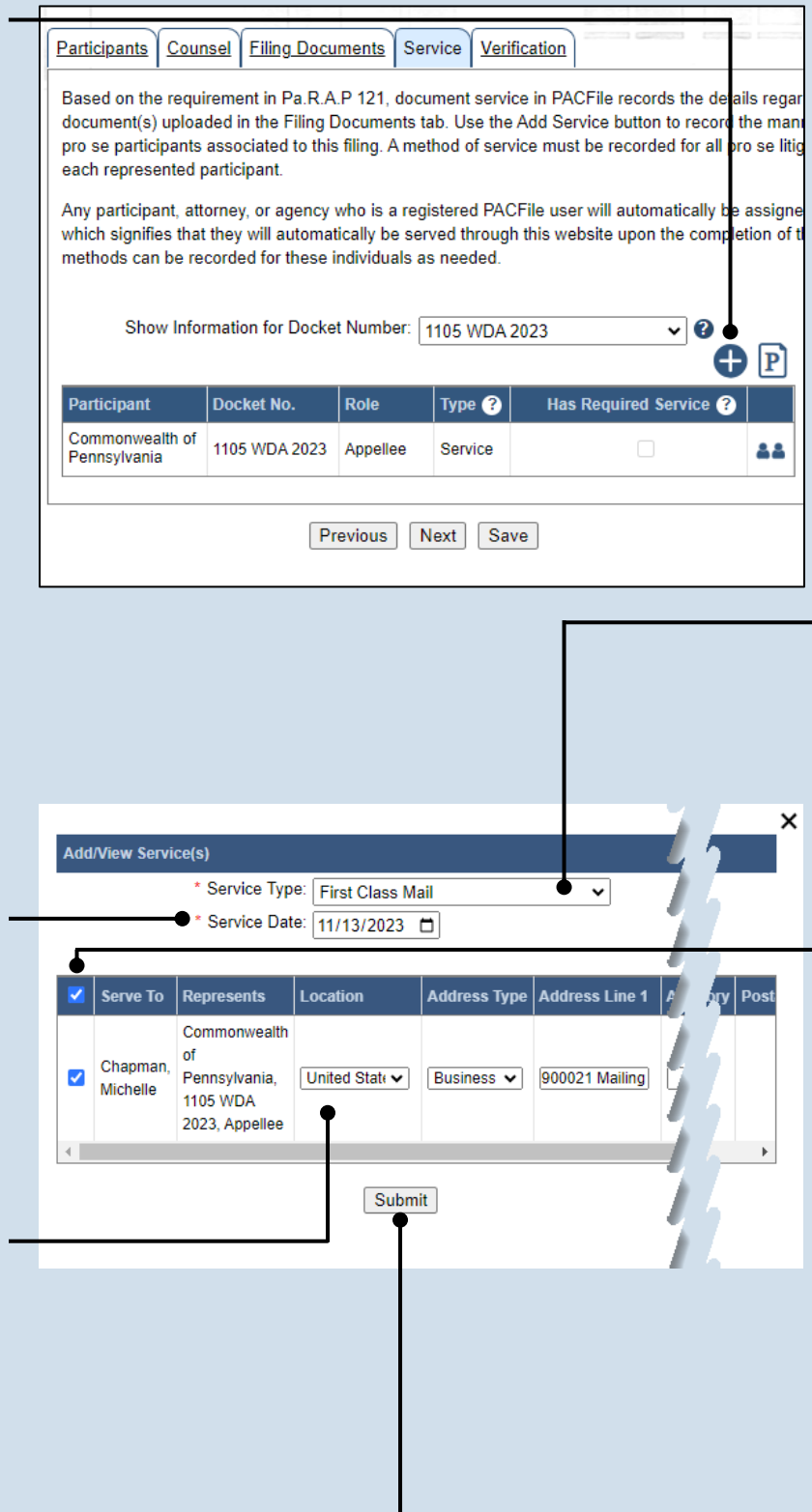

### **26.Identify the service type** In the Add/View Service(s) popup screen, click on the **Service Type** dropdown and specify a method used to serve one or more of the recipients displayed.

**28.Identify the service recipients**

Based on the service type and date entered, select the checkbox that appears to the left of the applicable recipient(s).

Tip To select all recipients simultaneously, click the checkbox at the top of the column (to the left of the **Serve To** column name).

<span id="page-5-1"></span>**30.Click SUBMIT**

### **27.Enter a service date**

Enter the date service was performed for one or more of the available recipients.

## Tip This date automatically defaults to the current date.

## **29.Review the service**

**destinations** For each of the identified recipients, review the service information and confirm that it matches the location where service was performed. If not, update this information appropriately.

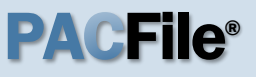

**31.Record additional service** Repeat Steps [25-](#page-5-0)[30](#page-5-1) until the **Has Required Service** checkbox is selected for each participant.

## **33.Verify filing details**

In the Verification tab, review the filing information that you have recorded for accuracy. If anything is incorrect, click on the appropriate tab and make the necessary changes.

### Counsel | Filing Documents | Service | Verification Participants Based on the requirement in Pa.R.A.P 121, document service in PACFile records the details rega document(s) uploaded in the Filing Documents tab. Use the Add Service button to record the man pro se participants associated to this filing. A method of service must be recorded for all pro se litio each represented participant. Any participant, attorney, or agency who is a registered PACFile user will automatically be assigne which signifies that they will automatically be served through this website upon the completion of t methods can be recorded for these individuals as needed. Show Information for Docket Number: 1105 WDA 2023  $\sim$  3  $\mathbf{P}\left[ \mathbf{b}\right]$ Participant Docket No. Role Type <sup>8</sup> Has Required Service @ Commonwealth of 1105 WDA 2023 Appellee Service  $\overline{\mathcal{L}}$ 88 Pennsylvania Previous Next San **32.Click NEXT** Participants | Counsel | Filing Documents | Service | Verification A summary of your filing appears below. Verify that all the information displayed is accurate and that your To anything is incorrect or incomplete, return to the appropriate tab and make the necessary changes When you are ready to start the submission process, click the Verify button. If you do not want to submit your the Save button and exit the wizard. All of your saved filings are available on the Saved Filings tab on your da **Filers IFP Status** Filer(s) Role Counsel Rolland, Mark Appellant Joseph, Blake  $|\mathbf{s}|$ Referenced Cases and Current Filings In Progress Docket Number | Short Caption **Document Name** Upload Date/Time **Filing Name Filing Fee** 11/16/2023 08:46 AM 11/16/2023 08:47 Com. vs. Rolland. Docketing Statement 1105 WDA 2023 EE \$0.00 M (Criminal) AM 11/16/2023 08:46 AM \$0.00 Previous | Save | Verify |

## **34.Decide to file now or later**  You must choose from one of two options to

determine how to proceed:

Option 1: If you want to submit this filing and make any associated payment now, click the VERIFY button, and consult the appropriate reference guide on *How to Submit a Filing*.

Option 2: If you don't want to submit this filing now, click the SAVE button and return to your dashboard.

When you are ready to submit this filing, consult the *How to Continue Saved Filings* reference guide.